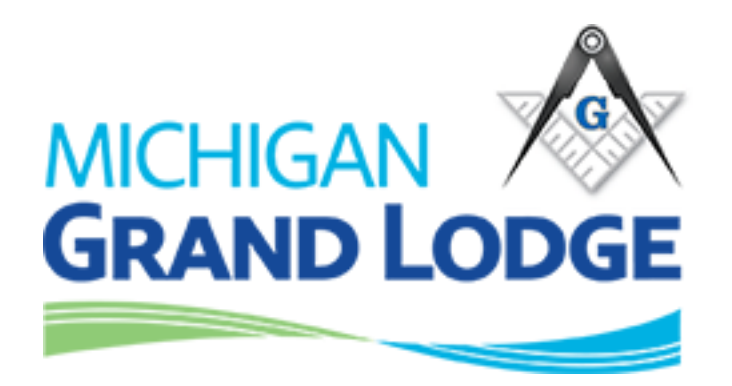

# Mobile App Instruction Manual

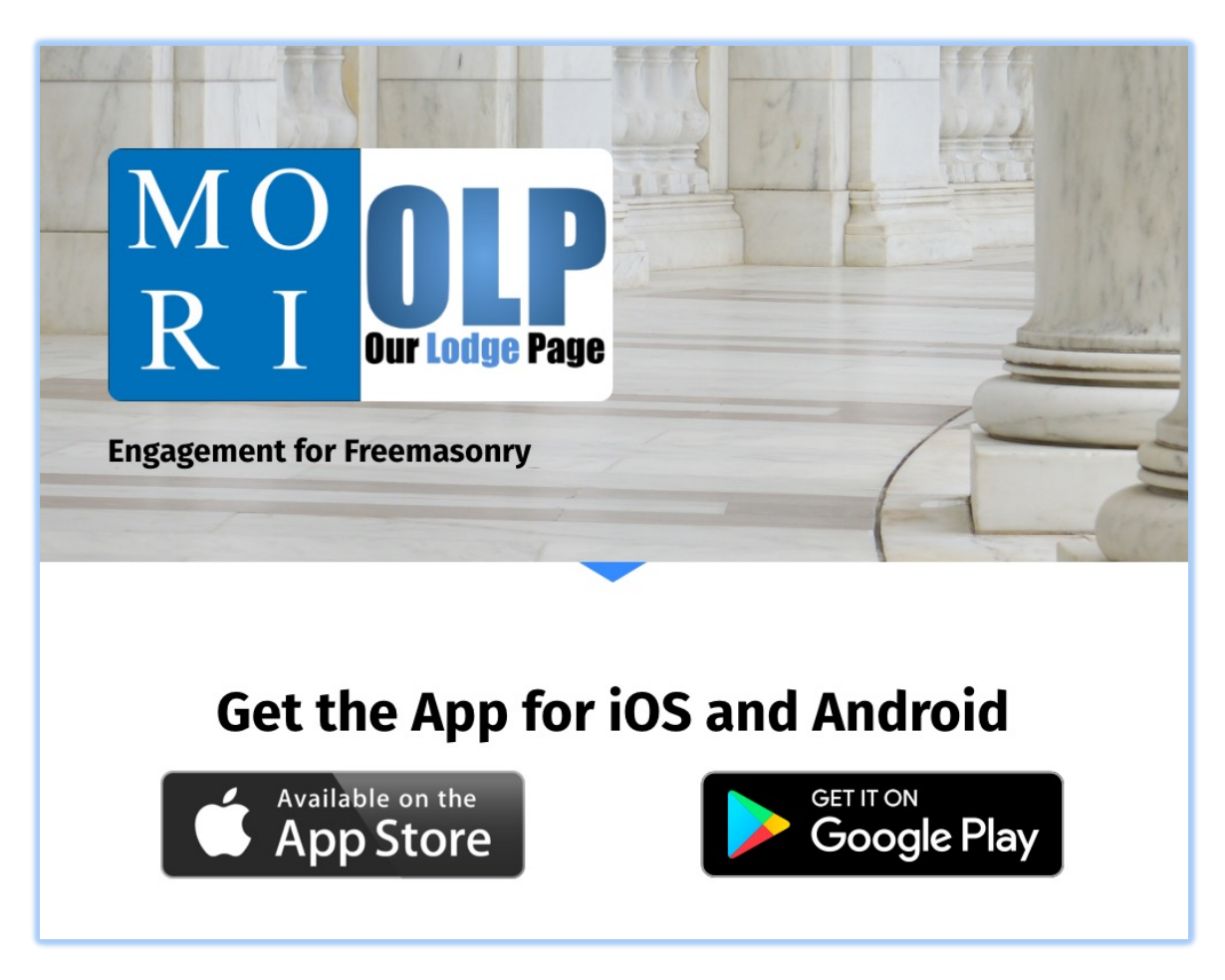

Ver 1.1 October 3, 2019

# Our Lodge Page is both a website and a mobile application.

It is an application that hooks into your Masonic record and allows you to keep in contact with members of your lodge, update your contact information, pay your dues and numerous other functions. User & password created on your lodge website or on the application are the same. You will use the same username and password for both. Instructions on Our Lodge Page website, outside of creating an account and logging in will be covered in a separate document.

Your website: https://Your lodge number -mi.ourlodgepage.com Examples: https://10-mi.ourlodgepage.com https://2-mi.ourlodgepage.com

# CREATE AN ACCOUNT (website)

- 1. Go to your lodge page.
- 2. Click 'Create Account'
	- a. Note if you don't see the 'sign in' or 'create account' then click on the upper right corner as indicated.

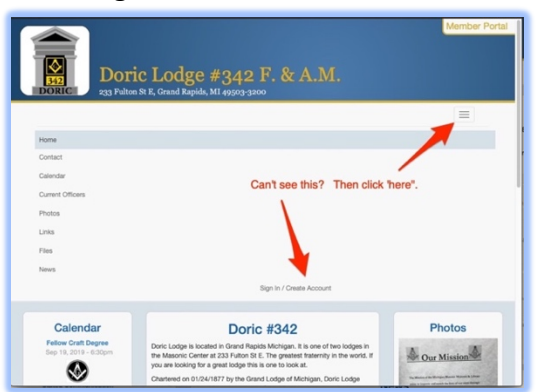

- 3. Enter your Grand Lodge Membership ID (which is found on your membership "dues card") and your date of birth.
- 4. Click 'validate'.

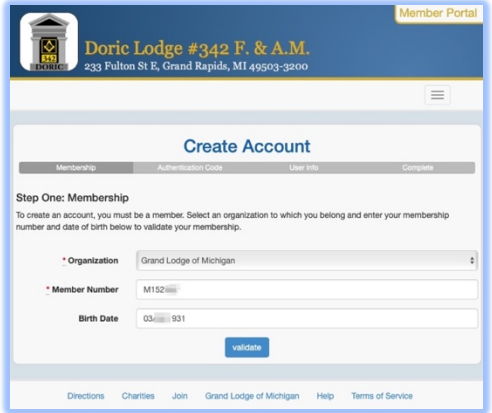

5. You will choose to validate by either 'email address' or 'cell phone' if you have one.

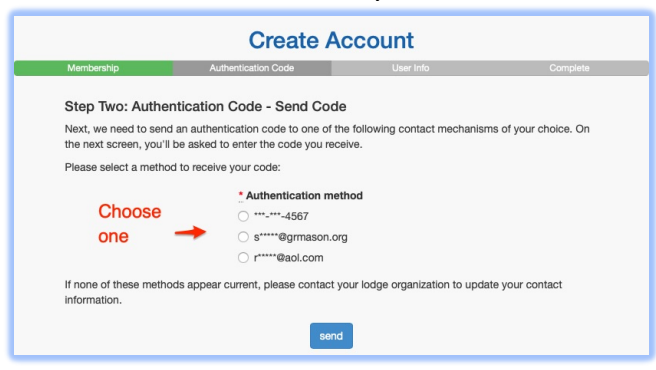

- 6. Check your email address 'or' text message if you chose phone.
- 7. Enter the Authorization Code:

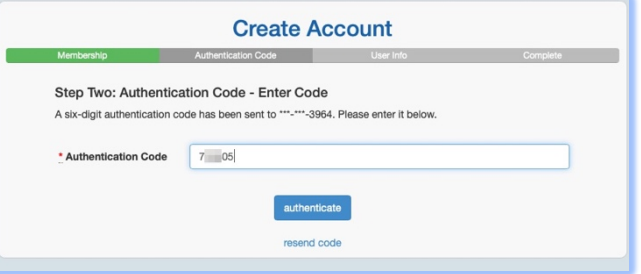

8. Enter a username and password.

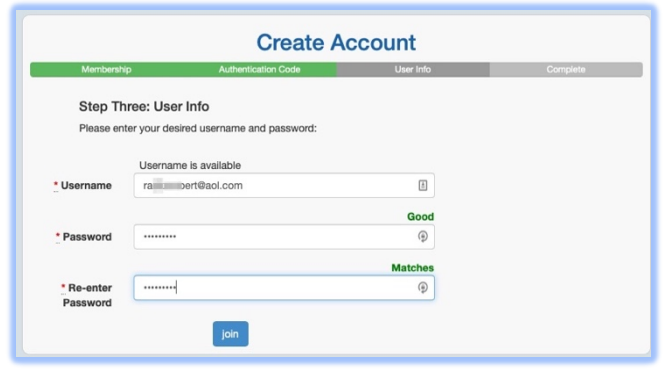

9. Click 'Join'.

# LOGGING INTO OURLODGEPAGE (website)

- 1. Navigate to https://lodgenumber-mi.ourlodgepage.com
	- a. E.g.: https://210-mi.ourlodgepage.com
	- b. E.g.: https://34-mi.ourlodgepage.com
- 2. Click 'Sign-In'.

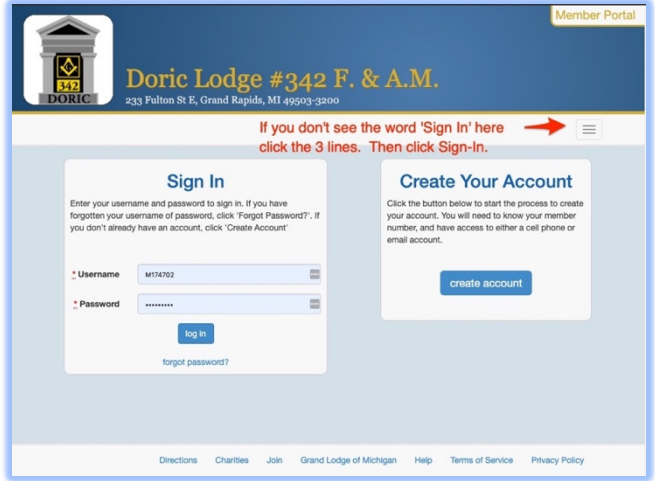

3. Enter 'Username' and 'Password' then click 'log in'.

# OURLODGEPAGE (mobile app)

### Visit the official website here:

https://enablelabs.lpages.co/olp-download-mobile-app/

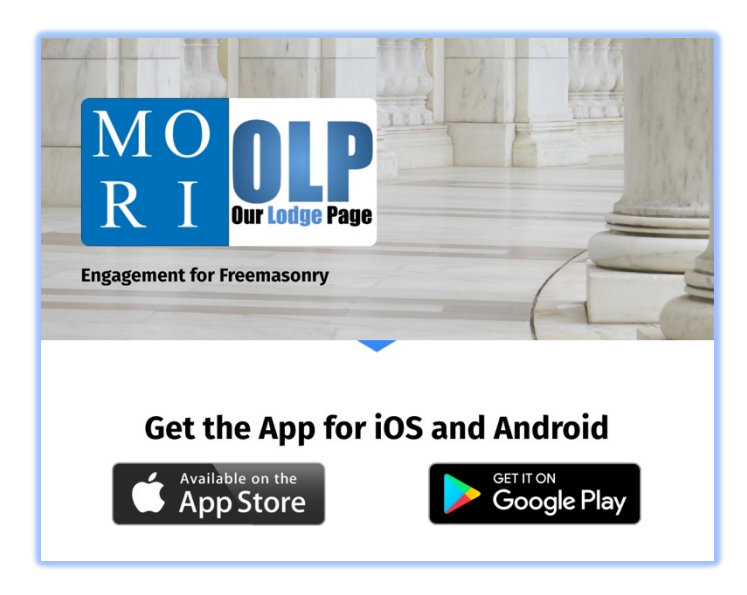

The application is also available from the following app stores: iPhone App: https://apps.apple.com/us/app/our-lodge-page/id1178763568 Android App: https://play.google.com/store/apps/details?id=com.ourlodgepage

# CREATE ACCOUNT (mobile app)

1. Start the app and click 'create account'.

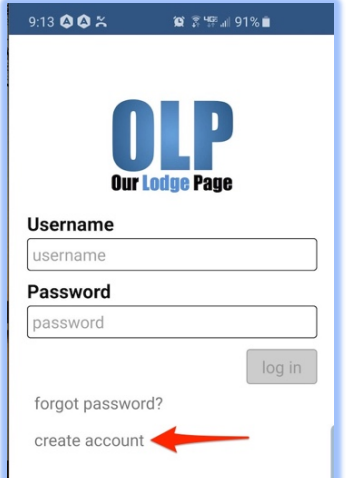

2. Select 'Grand Lodge of Michigan', enter your 'Membership ID' and your 'Date of Birth' a. 'Click 'validate' at the bottom.

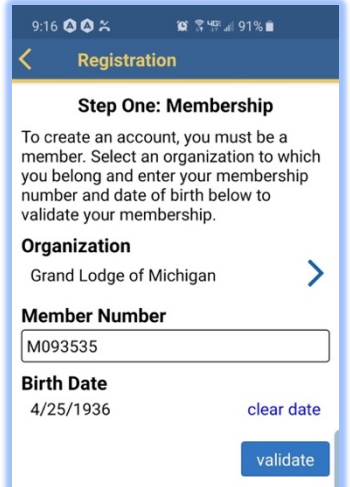

3. Authenticate to your phone by clicking 'send'.

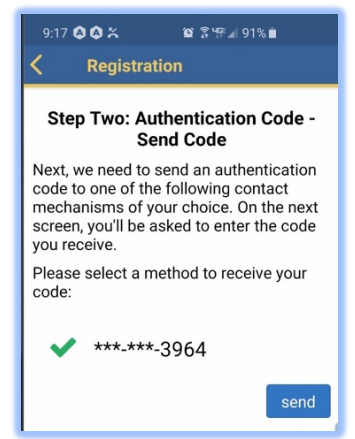

- 4. Check your text messaging for the code.
- 5. Enter the code in the appropriate box.

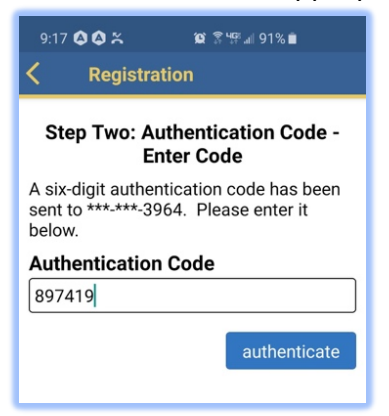

# OUR LODGE PAGE MOBILE APP

MENU

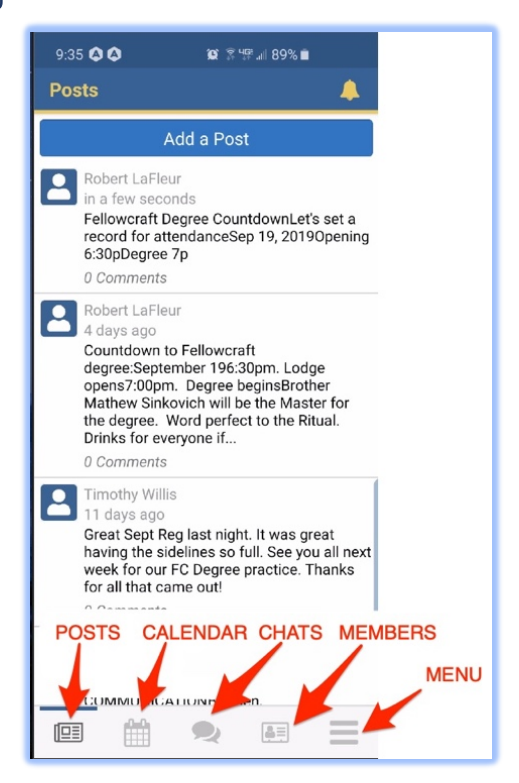

#### POSTS

You can add a post with or without images, read a post or comment on a post.

• Comment only available if 'Allow Comments' is enabled by whoever creates the post.

## ADD A POST

- 1. Click 'Add a Post' on the top of the screen.
- 2. Choose 'who sees the post':
	- a. 'Member' all lodge members.
	- b. 'Webmaster of Grand Lodge'
- 3. Enter your post in the 'Body'.

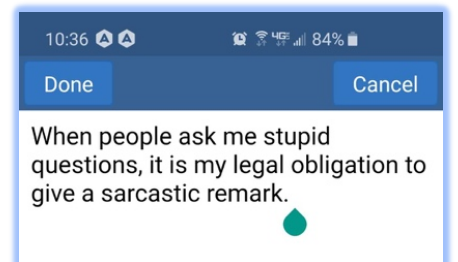

- 4. Select or take a photo (optional).
- 5. Allow Comments.

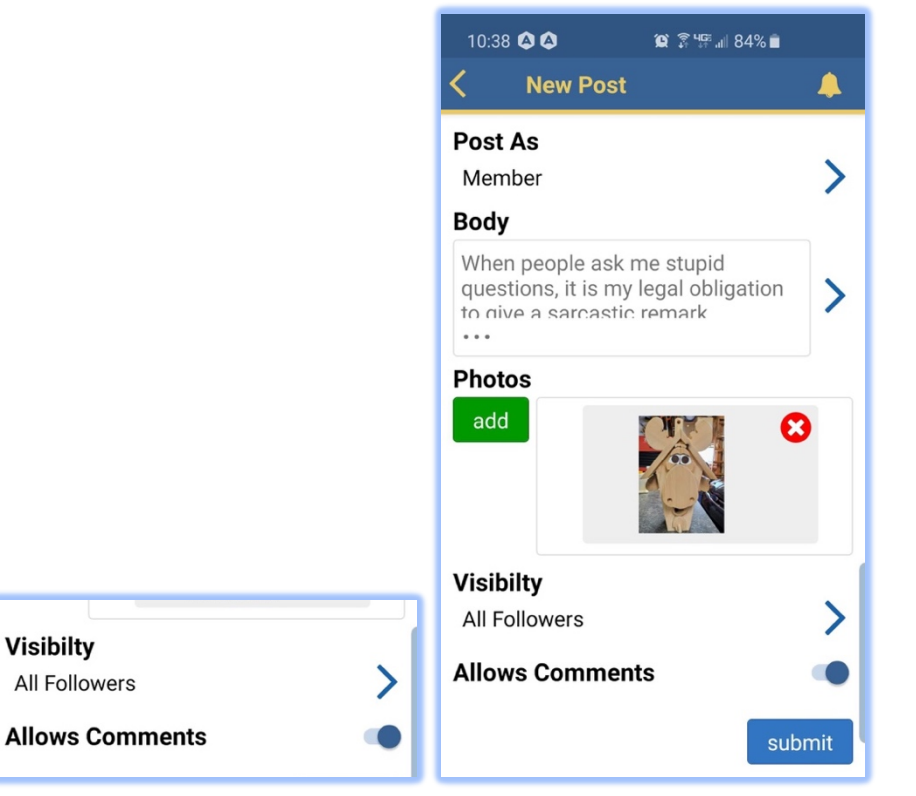

6. Click 'submit'.

# POSTS – COMMENTING

Users of OLP can comment on any post if the check box was left enabled.

1. Select the post and click as shown.

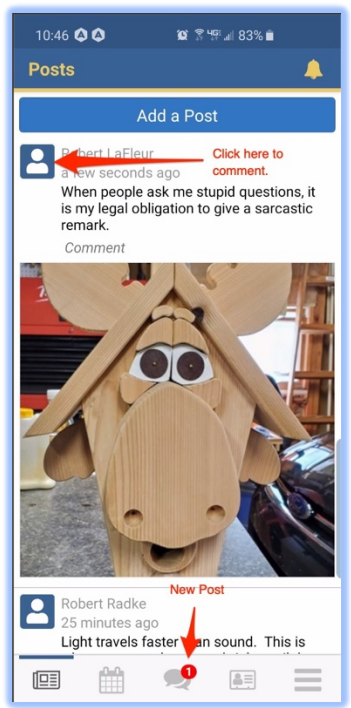

2. Enter your comment.

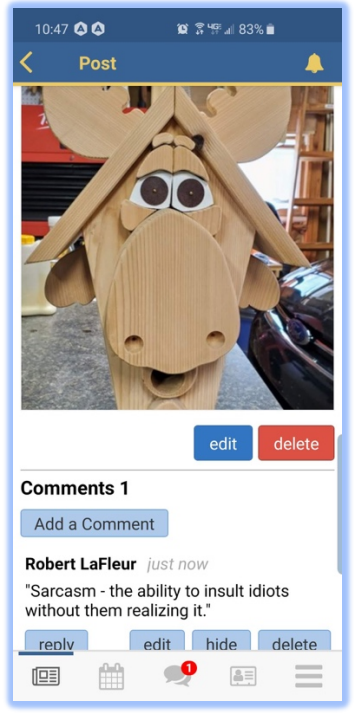

3. Click 'Add a Comment' and 'submit' it.

### POSTS – EDITING AND DELETING

• The only person who can 'edit or delete' a post is the one who created it.

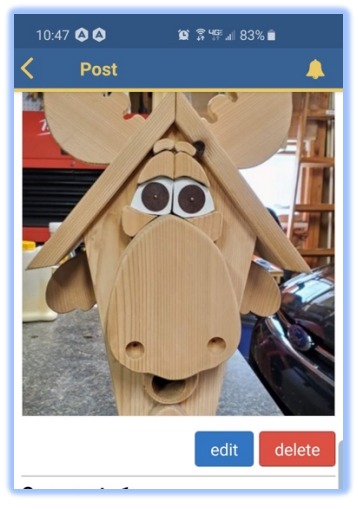

# **CALENDAR**

Calendar events can be added to the app by 'Webmasters' only. The lodge secretary can assign multiple webmasters to their lodge. Webmasters can add, edit and delete items on the application.

If you are a webmaster or more than one lodge, you can choose between the lodges when posting from the application.

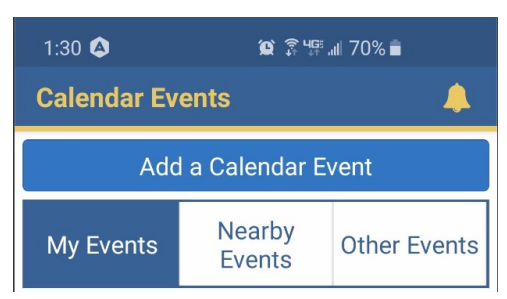

#### My Events

- 1. Events in lodge(s) you belong to.
- 2. Events which you have RSVP'd.
- 3. Events at lodges you have favorited.

#### Nearby Events

- 1. Events at other lodges in the same district as your lodge.
- 2. District events in your District.

#### Other Events

1. Events by Grand Lodge.

a. The Grand Lodge office can post events here.

### CALENDAR – ADDING A CALENDAR EVENT

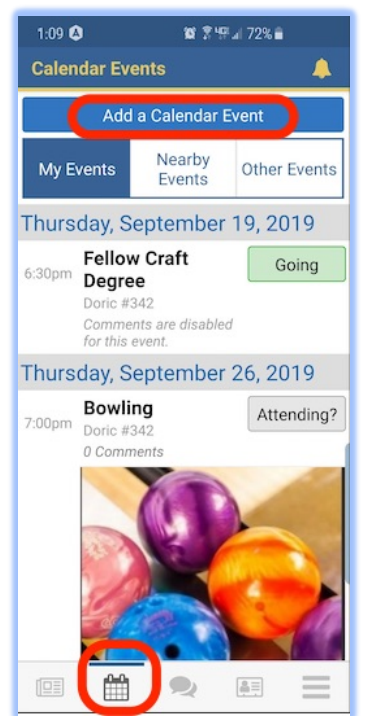

- 1. Click 'calendar' icon on the bottom of the screen.
- 2. Click 'Add a Calendar Event' (only webmasters) at the top of the screen.
- 3. Add the heading and the text.

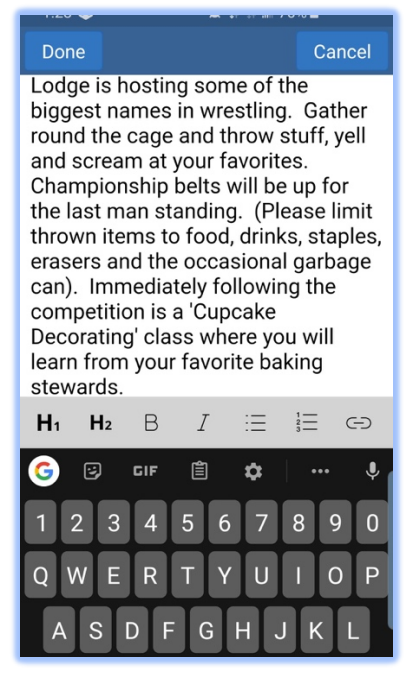

4. Fill in the date and time and who will see this event:

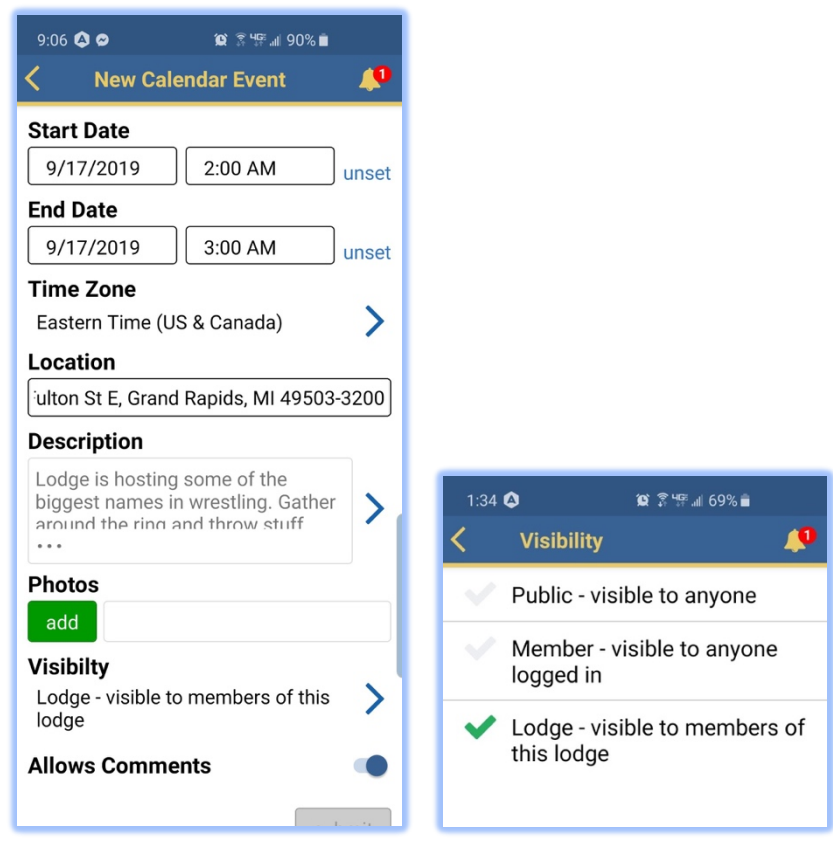

5. Click any event to read more about it.

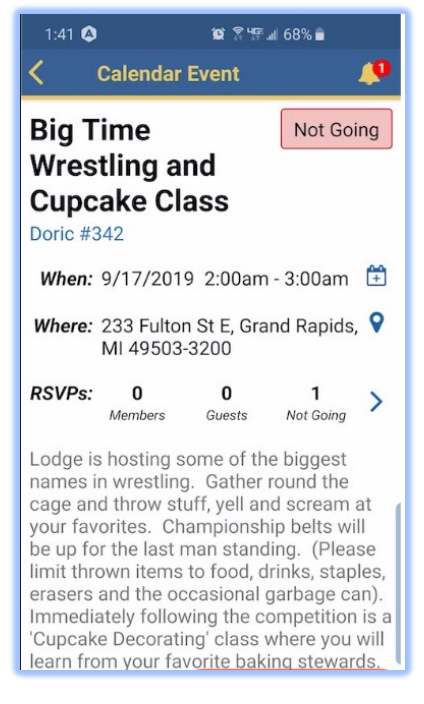

#### 6. Are you going to Attend?

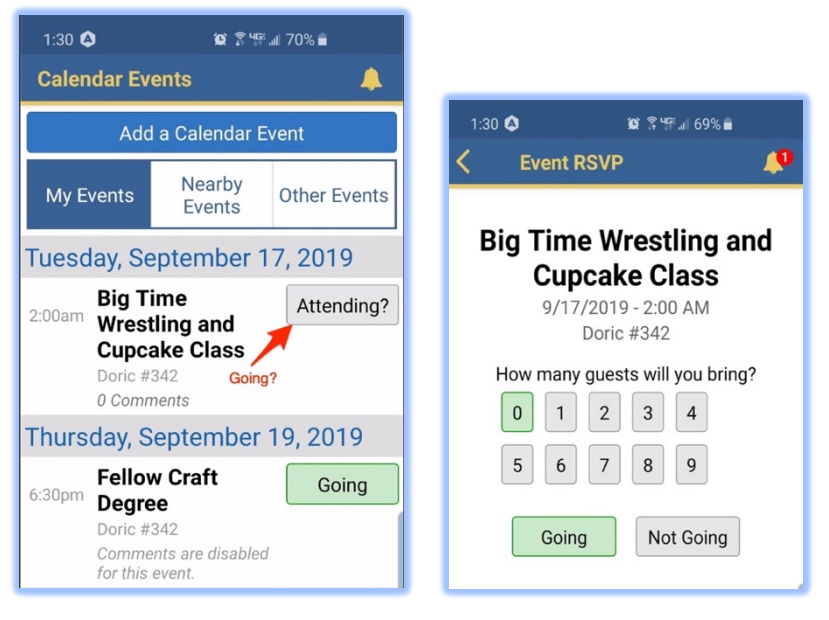

7. Showing if you are going or not.

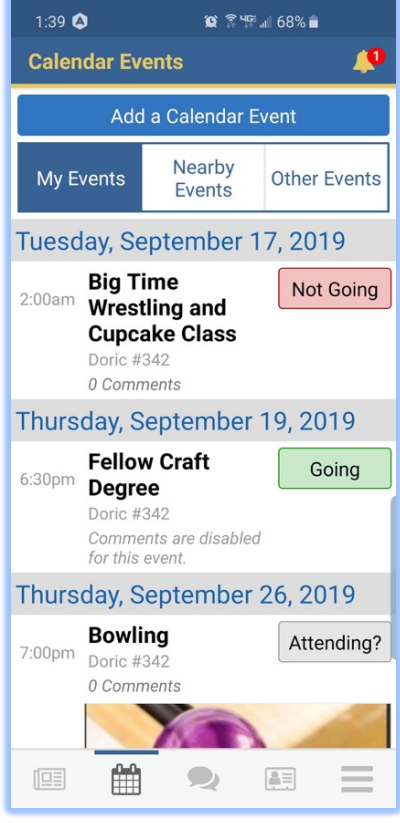

### CALENDAR EDIT OR DELETE AND AN EVENT

If you created the event, you are the only person who can edit or delete the event.

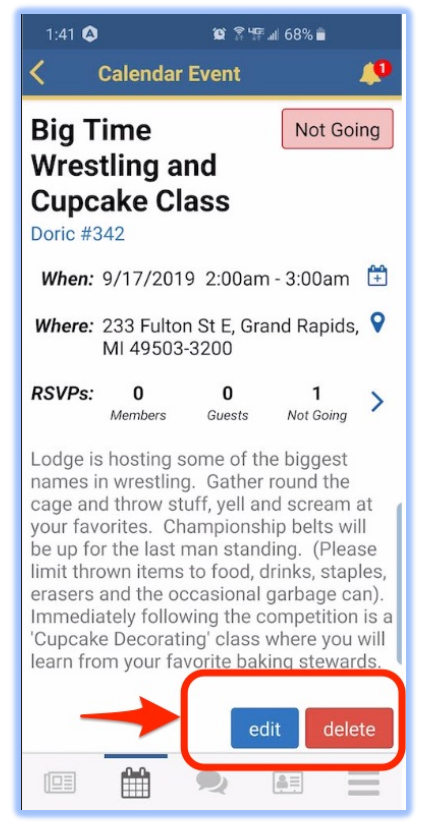

### NEARBY EVENTS (smart phone)

Events in your district. Any lodge that is using OurLodgePage in your district will show up here.

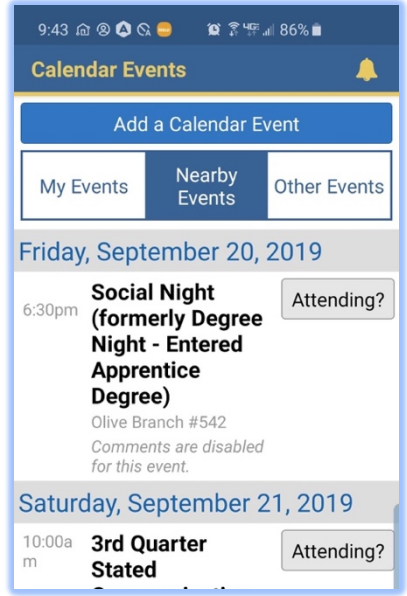

# OTHER EVENTS

Events by Grand Lodge. Click on the individual 'Event' itself for more information.

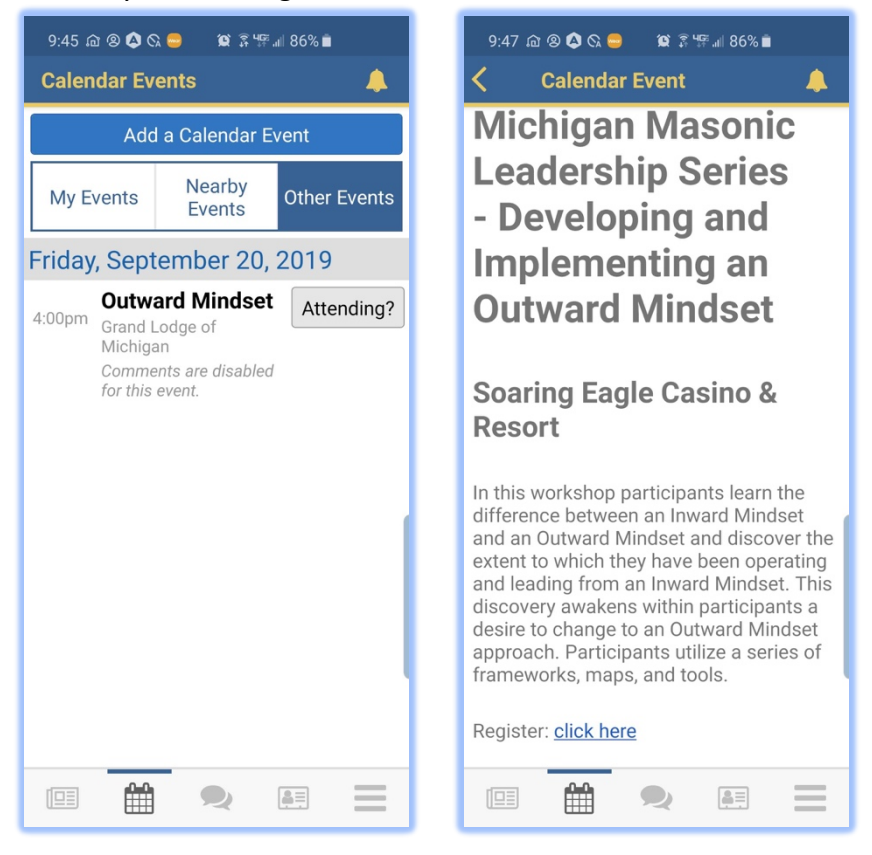

# **CHATS**

OurLodgePage has chats which allows you to chat with anyone in your lodge, or to make a group and correspond in group chats. You can continue a previous chat by clicking on the name or start a new chat by clicking on either of the buttons shown in the following image.

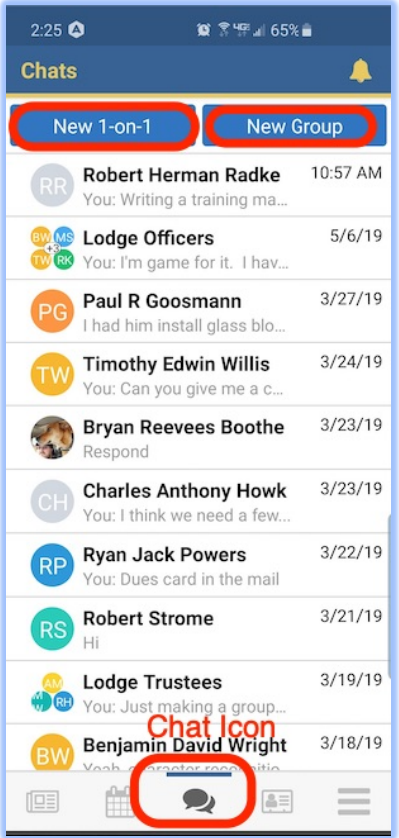

- You can start a chat with previously selected chats but clicking on their name or group.
- You can start a new chat to one person.
- You can start a new chat to a group of members.

### CHAT – NEW 1-on-1

- 1. Click on 'New 1-on-1' at the top of the screen.
- 2. Begin typing any name. As you type the list of results will narrow itself down. The program will search for anyone who's last name or first name matches what you type.

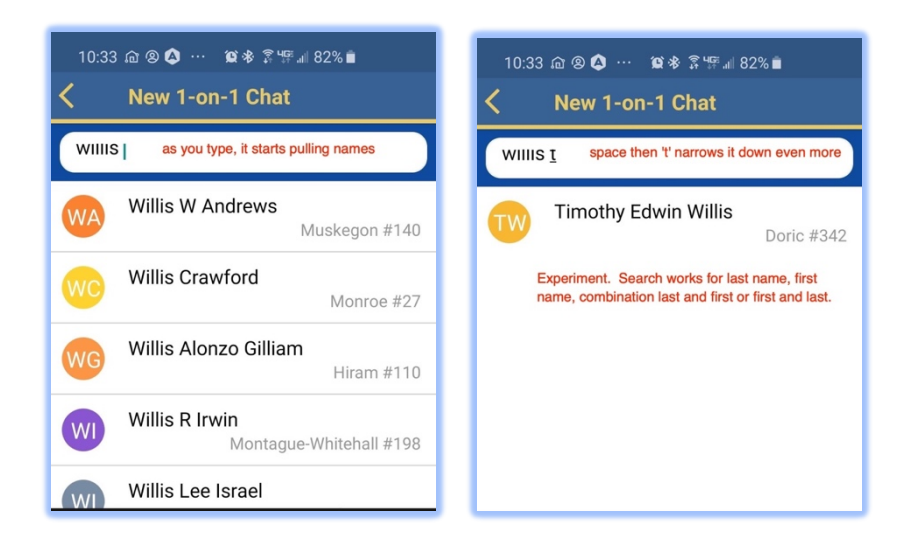

- 3. Click on the "name" to text a message.
- 4. You can text, choose a photo off your phone or take a new photo.

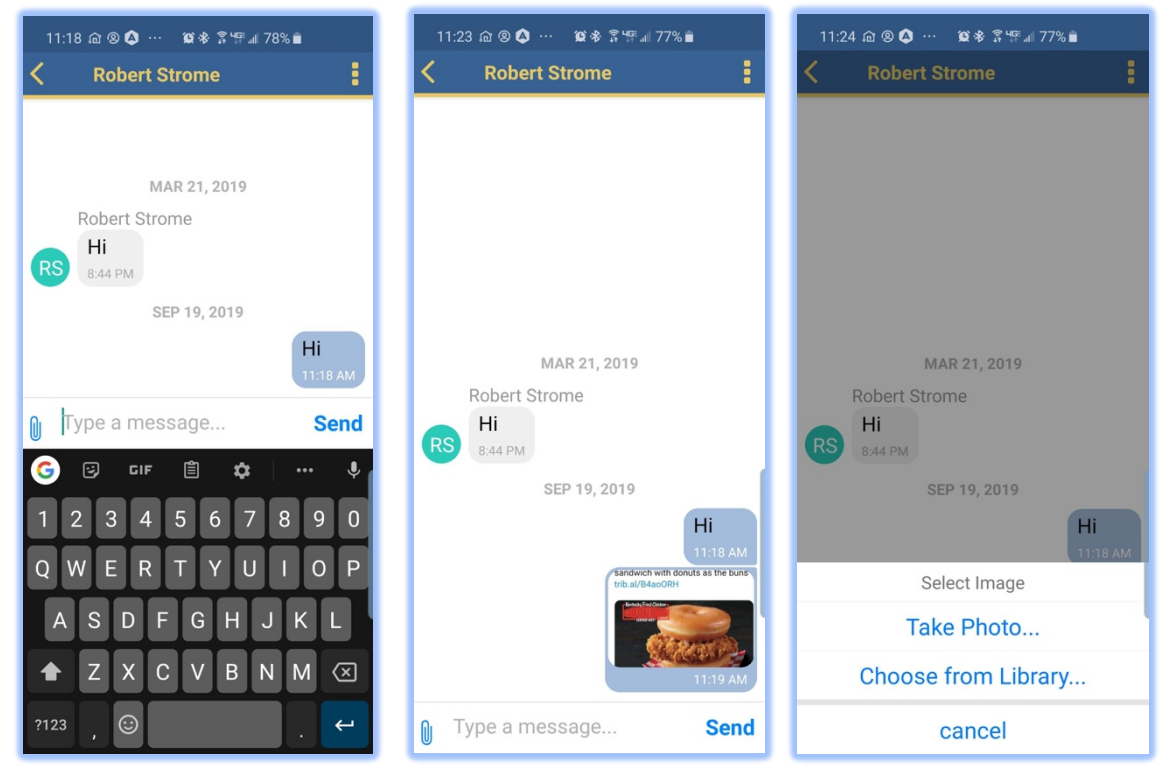

### CHAT – NEW Group

If you have a previous saved group, you can just click on the group and write your message. Otherwise do the following:

- 1. Click 'New Group' at the top of the Page.
- 2. Click on the "*three dots*" on the upper right.
- 3. 'Add a Member'.

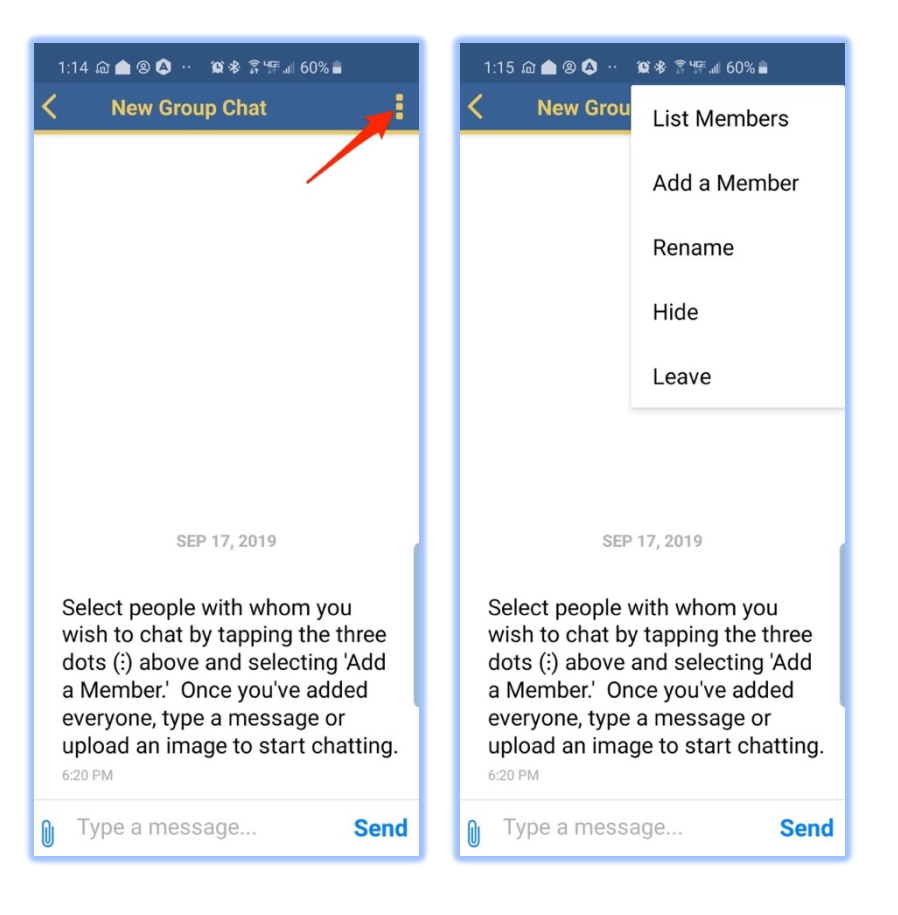

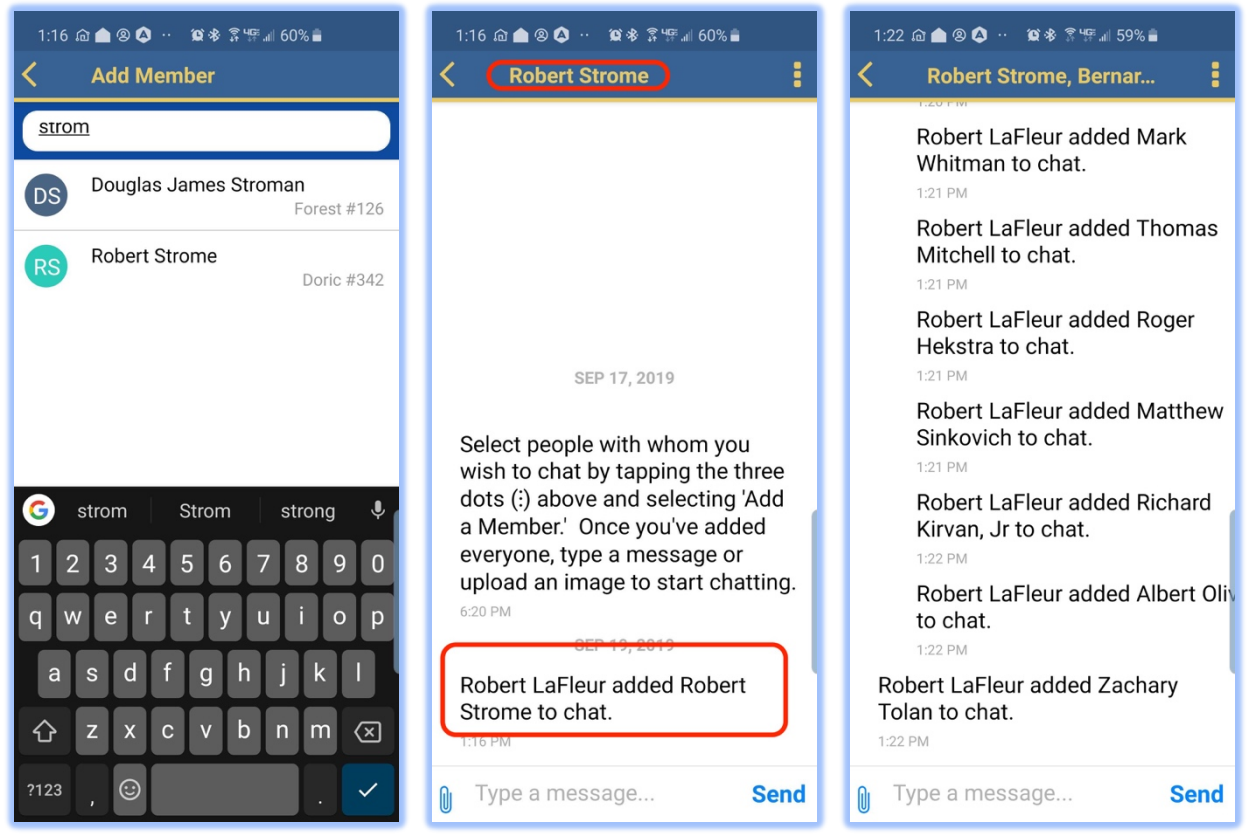

4. Search by entering in part of their first or last name.

- 5. Click on the name when found.
	- a. NOTE: If they do not have an account, MORI will send an invite with your message.
- 6. Once you add names, you can 'Rename' them. Examples:
	- a. Lodge Officers,
	- b. Stewards
- 7. Click on the 3 dots again.

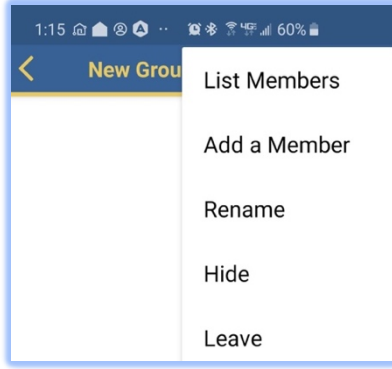

8. Click on 'Rename'.

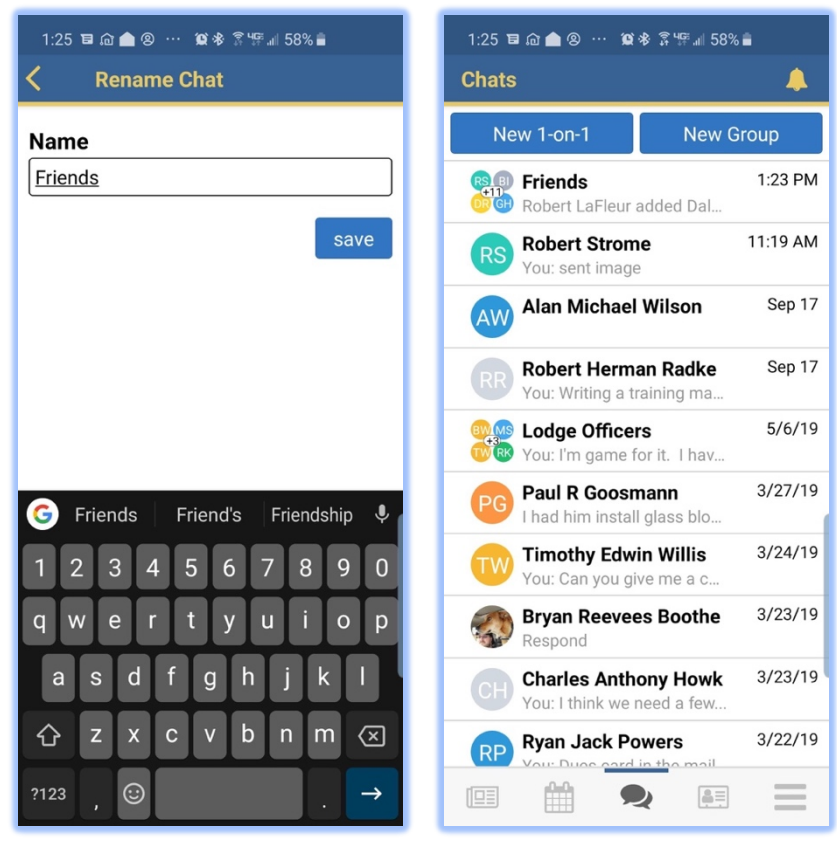

# **DIRECTORY**

The directory is where you can contact any member of your lodge. You can select the name to chat, email or phone, depending on what they have on their masonic record. You can choose from:

- Recent Contacts members you previously contacted with OLP.
- Favorite Contacts members you have marked as favorites to pull later.
- By Name type in the first characters of their last, first or combination to find anyone in your lodge(s) you belong to.

### DIRECTORY - MEMBERS

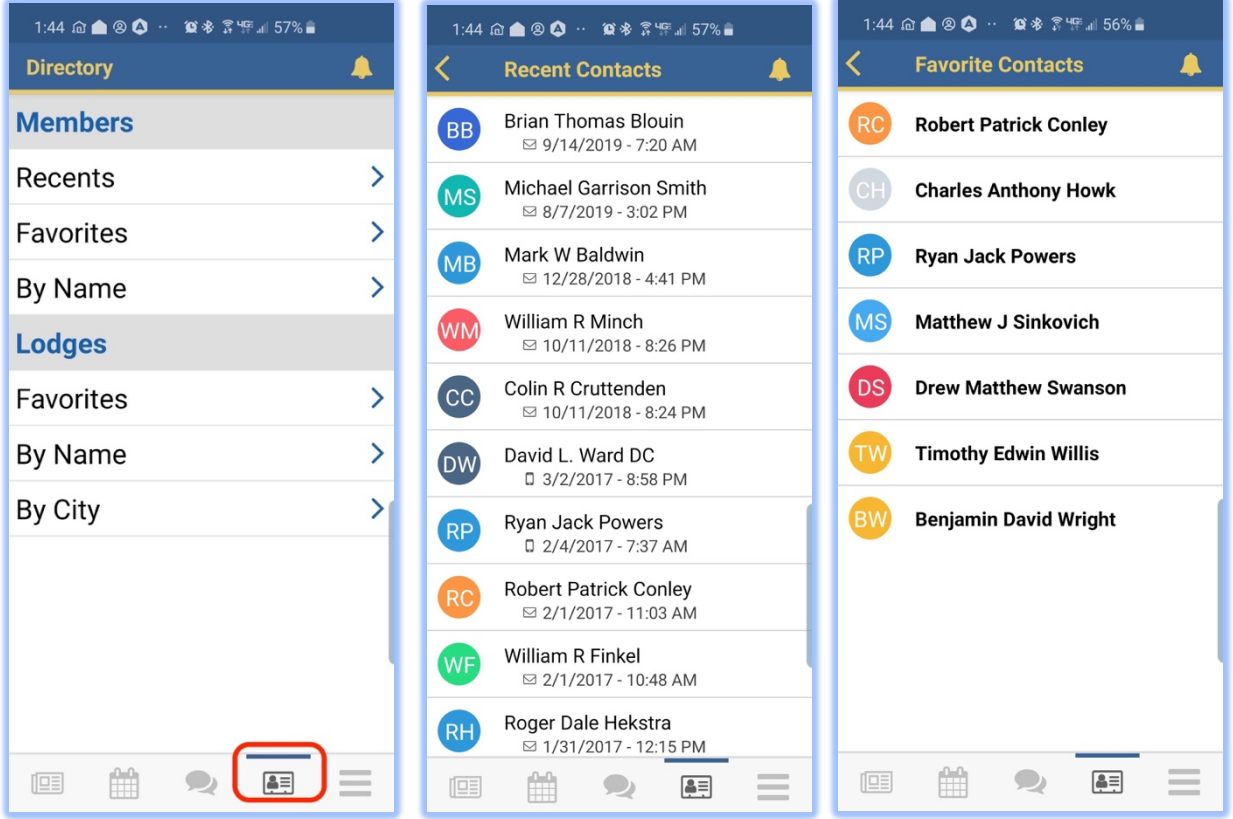

1. Here is an example of searching for 'williams r'.

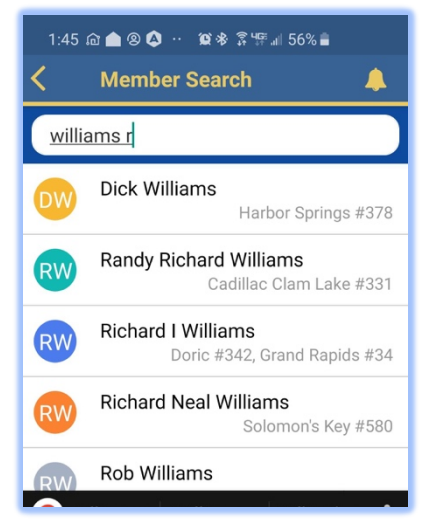

2. Click on any name and you will get something similar to:

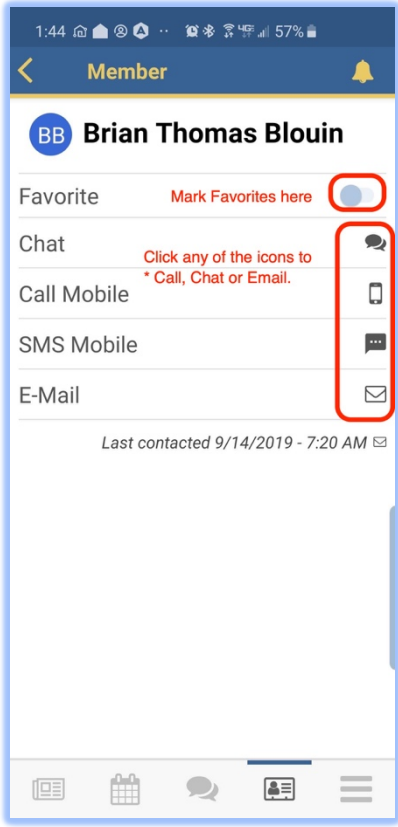

# DIRECTORY – LODGES

Here you can search for 'Any' Lodge in the state by:

- Favorites you can mark lodges as Favorites.
- By Name Alphabetical Lodge by Name.
- By City –Alphabetical Lodge by City.

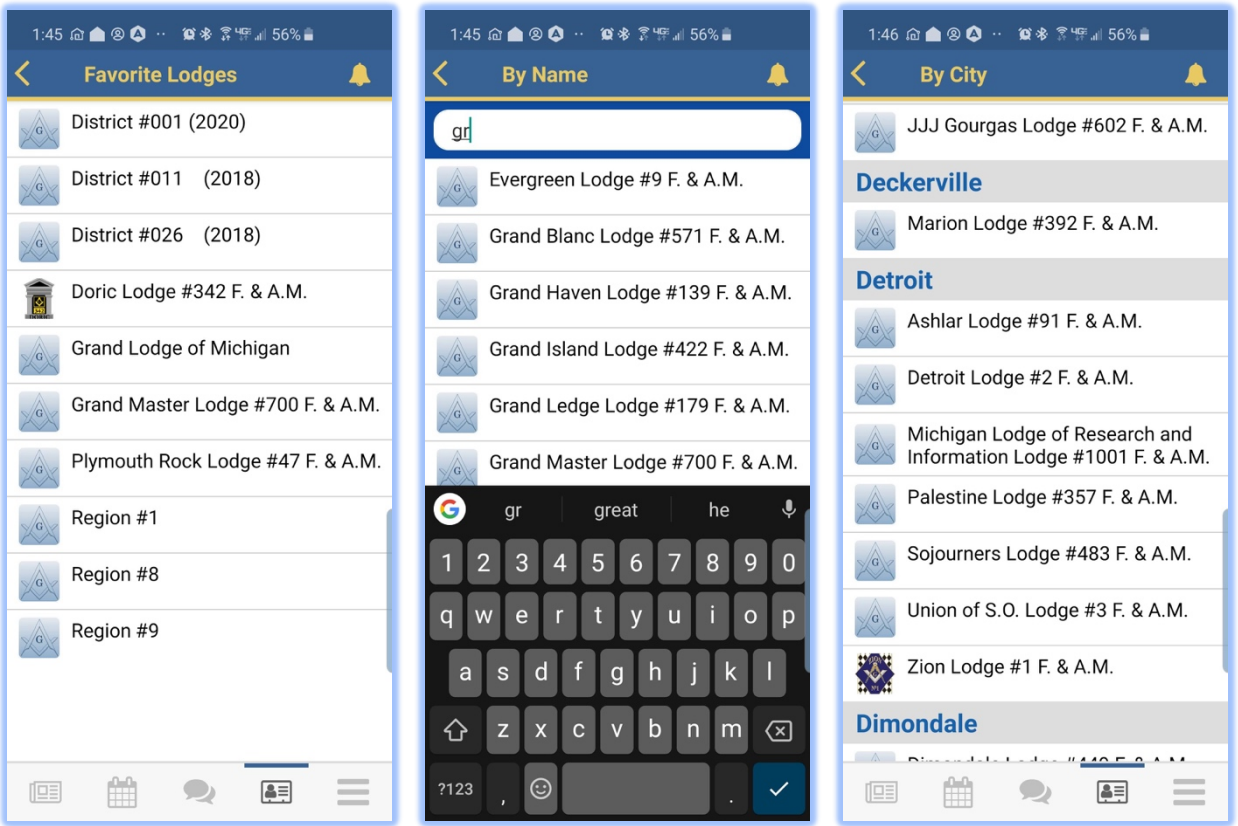

- 1. Click on any lodge and you will get:
	- a. Home the lodge website.
	- b. NOTE: You can mark them as "*favorite*" on the home screen.

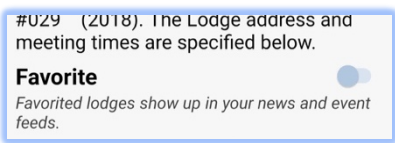

- c. Posts their lodge posts.
- d. Events you can send notice you are visiting.

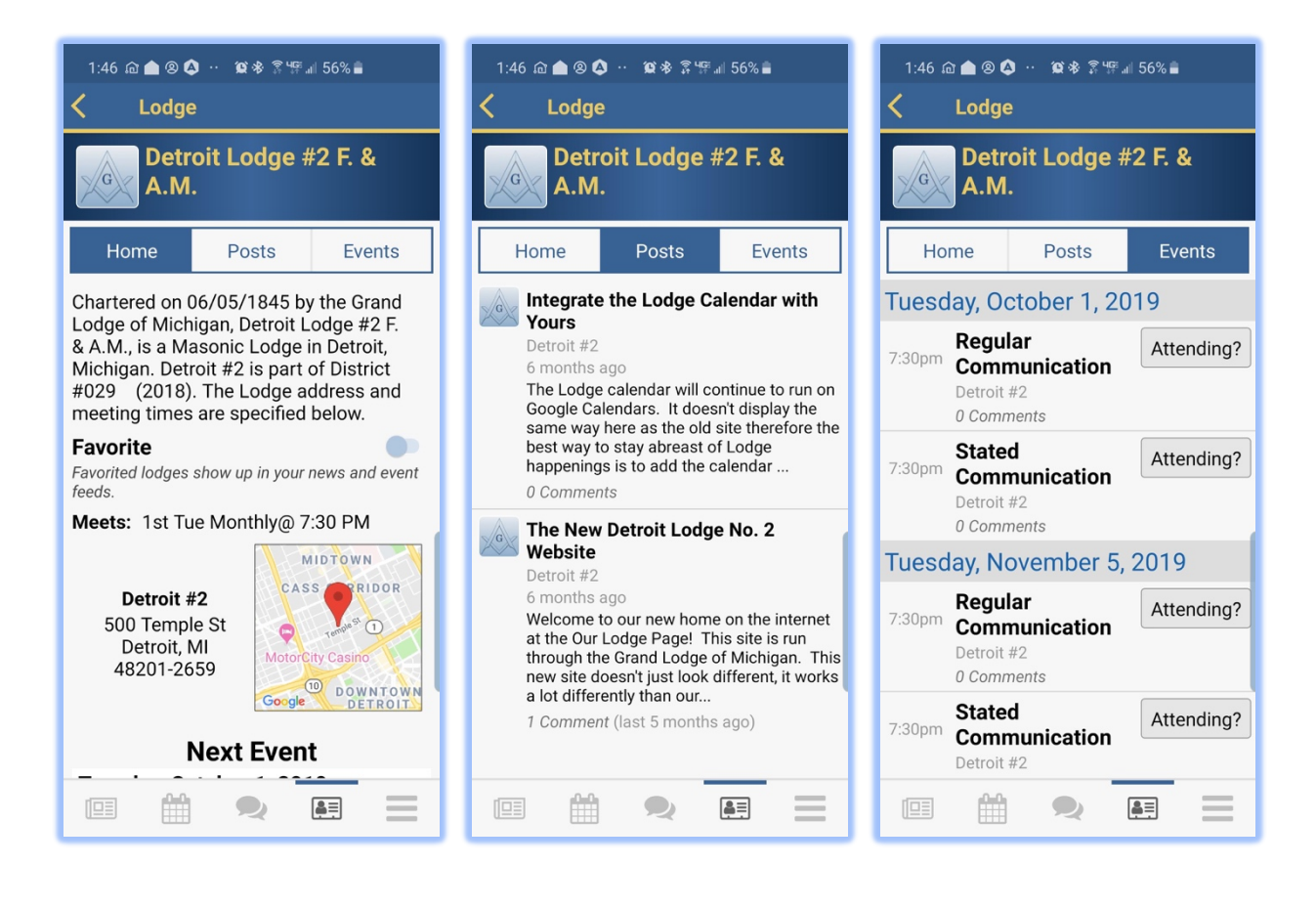

# **MENU**

To display the menu, click on the three bars on bottom right as shown below:

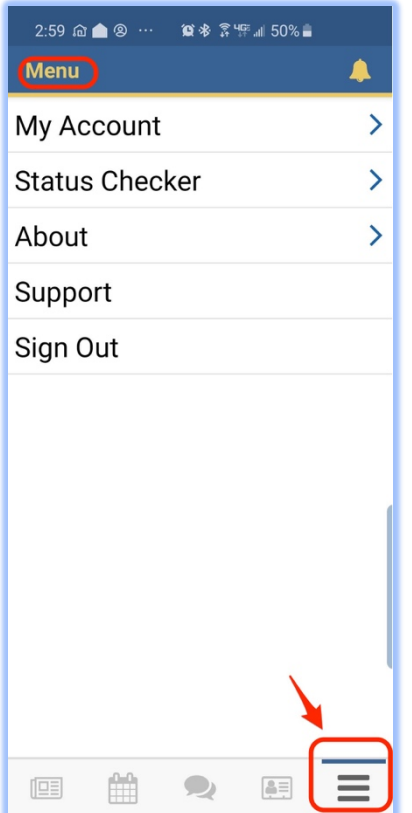

The menu has multiple features including:

- 1. Your Account,
- 2. Status Checker,
- 3. Support,
	- a. Contact EnableLabs (developer) for compliments, suggestions or to report a bug.

### MENY - MY ACCOUNT

This part of the application allows you to update your avatar, update your address, phone and email and to pay your dues. Clicking on the blue box on the bottom.

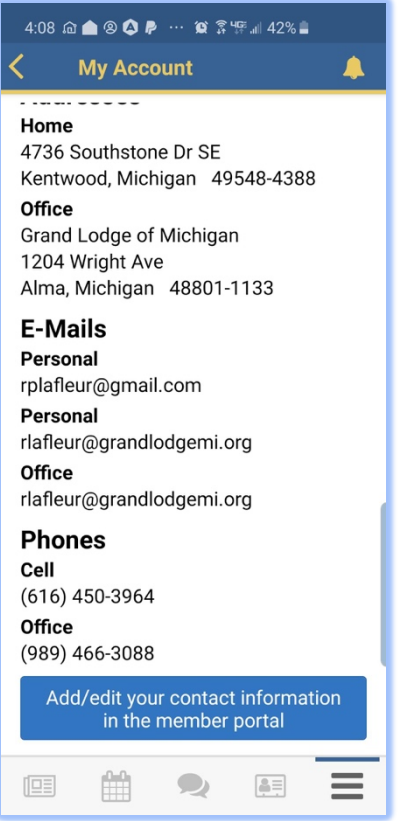

1. Click on the blue box at the bottom as shown:

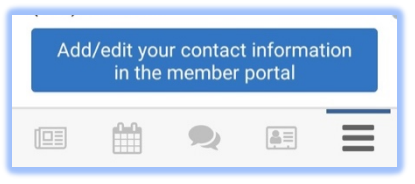

- 2. Your account in the Grand Lodge database shows up. This is what the Grand Lodge has on file.
- 3. These screens also show where you pay your dues. Click on the 'pay' link.
- 4. You can choose to 'Pay Online' or to 'Print your notice' and mail it in.

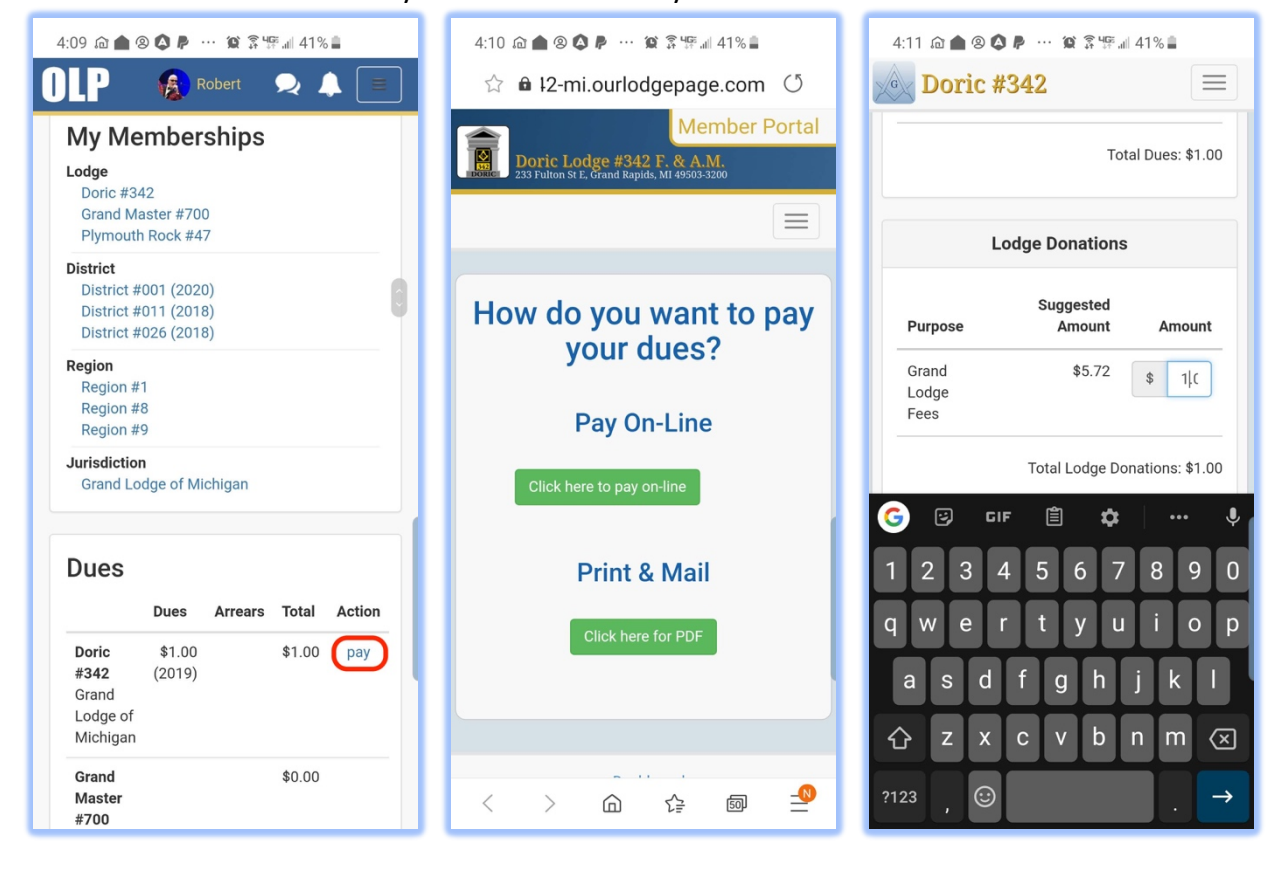

- 5. Clicking 'Click here to pay on-line'.
	- a. Opens your web browser and sends you to the lodge website.
		- i. E.g.: 342-mi.ourlodgepage.com
	- b. Goes to 'My Account' on the website.
	- c. Payment is made from the website, not the mobile application.

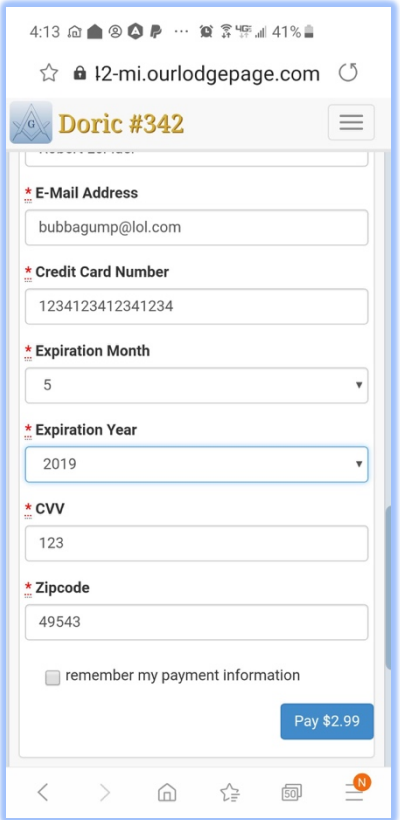

- 2. Print & Mail
	- a. A pdf document is downloaded to your device and you can choose to print and mail it in with your payment.

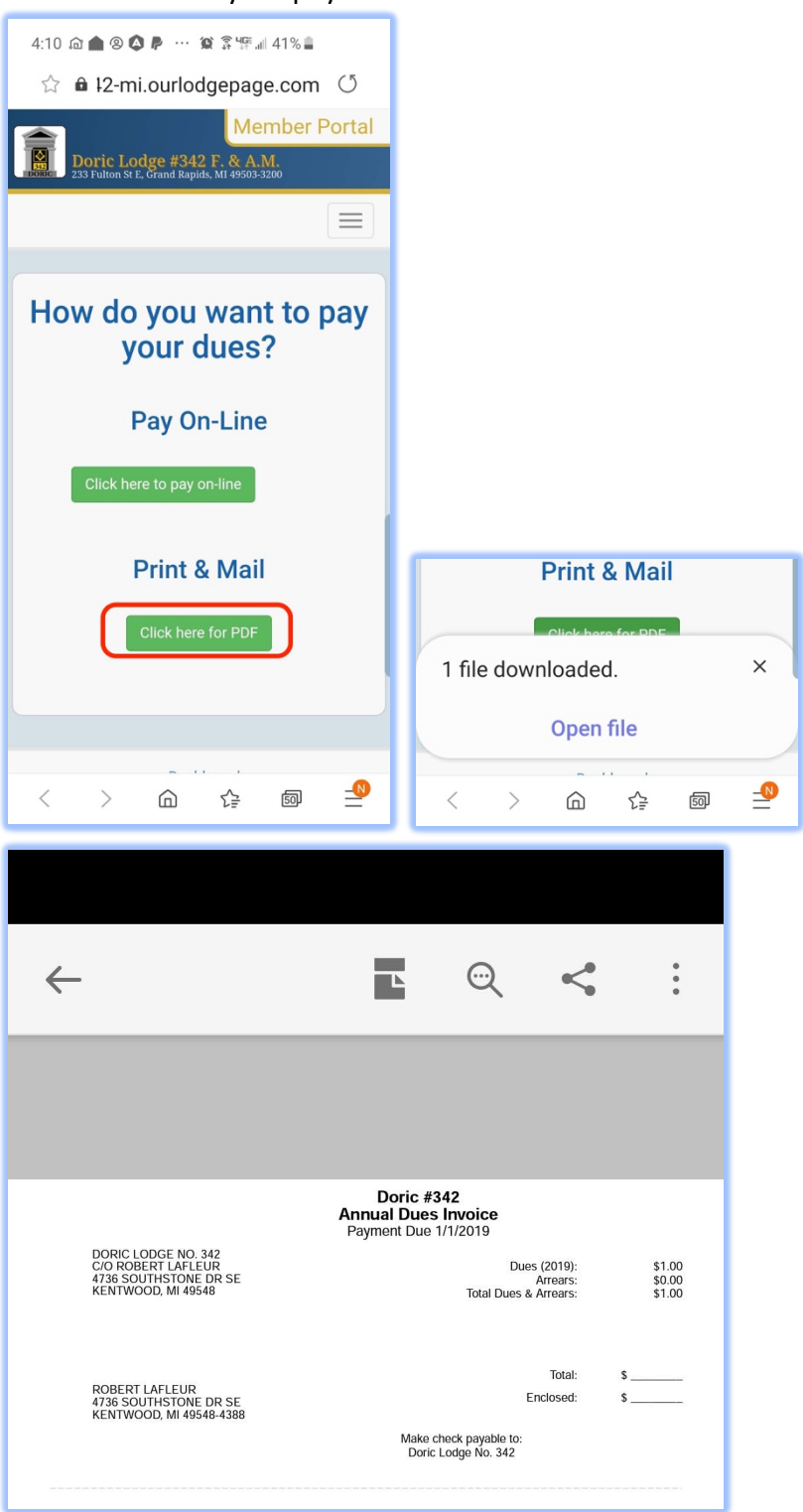

- 3. Update your address, email and phone as shown:
	- a. Address can include home, office and winter locations.
	- b. Phone numbers include home, work and mobile.

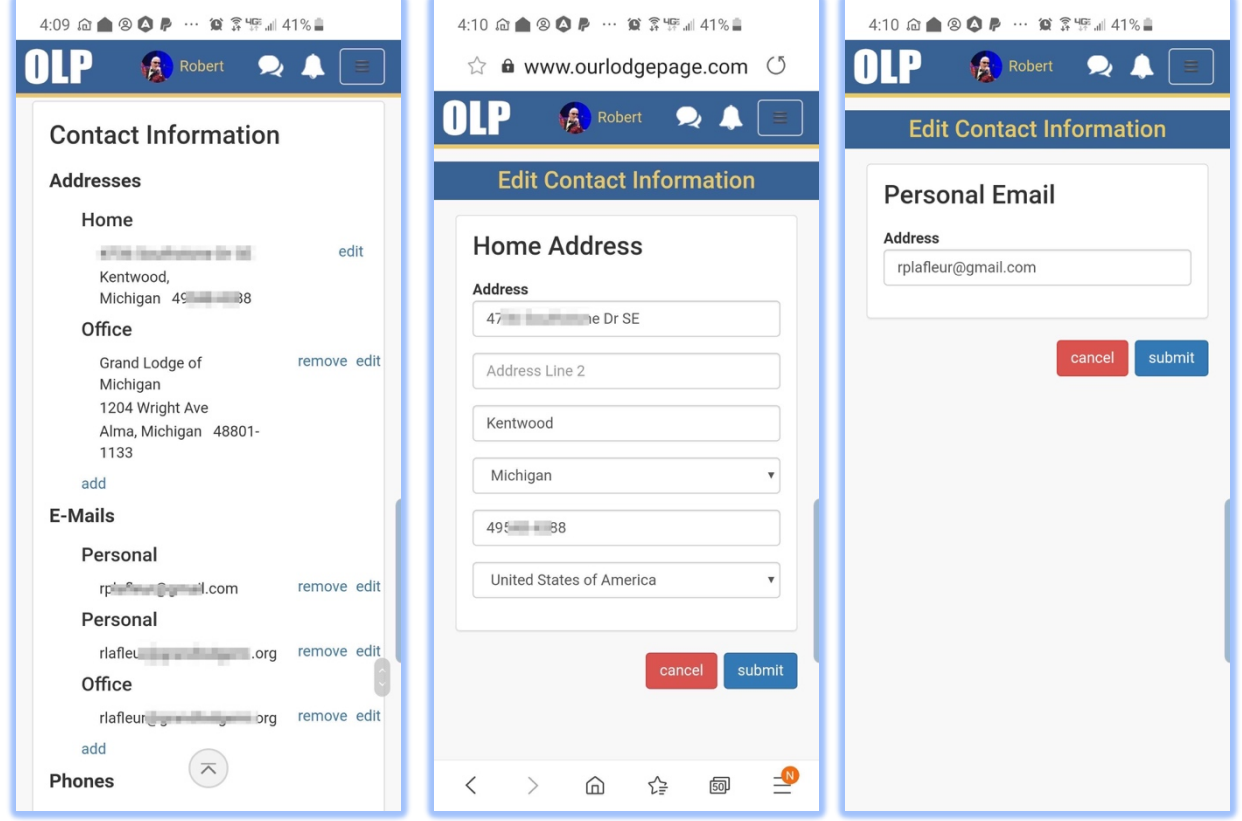

### MENU – STATUS CHECKER

Check if a member is in **"Good Standing"** from Colorado, Hawaii, Illinois, Kansas, Maine, Michigan, Massachusetts, Michigan, New Mexico, New York, North Carolina, South Dakota or Wisconsin.

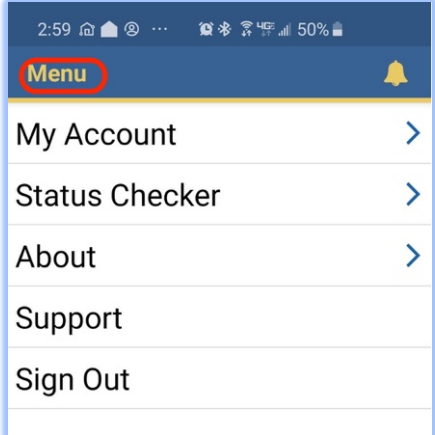

- 1. Click on 'Status Checker' and enter in the member's ID number.
- 2. The default Organization will be Grand Lodge of Michigan.

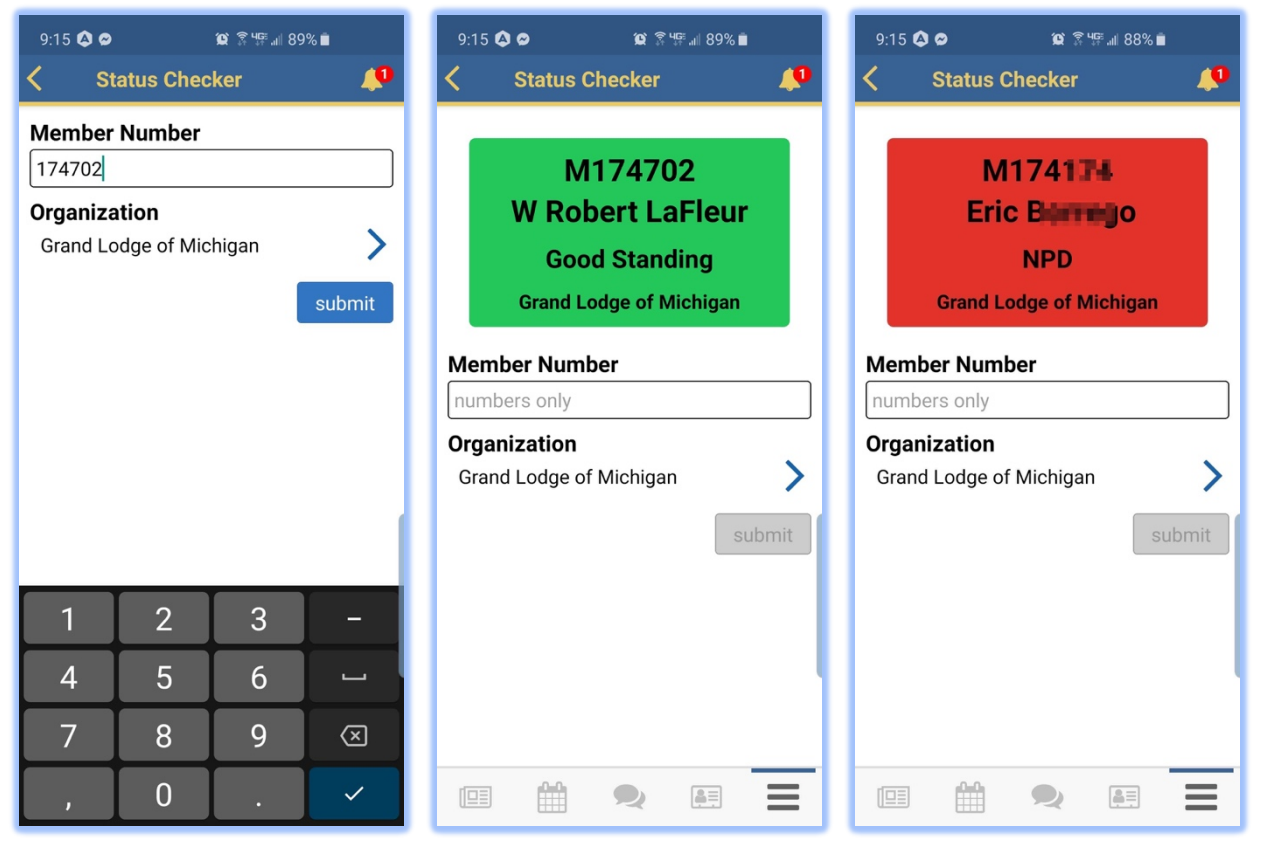

1. Click 'Organization' and choose any jurisdictions also using Our Lodge Page.

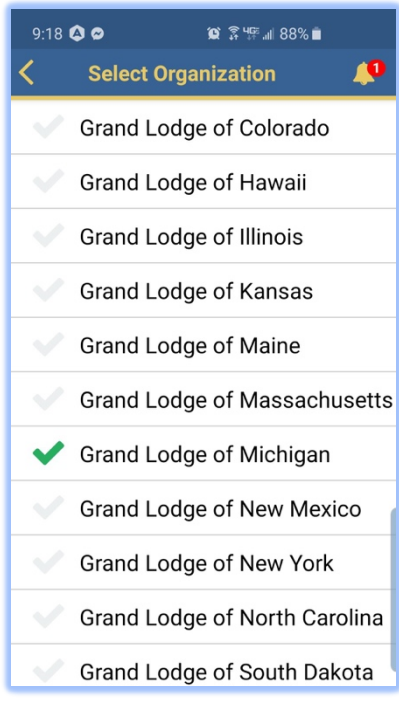

#### MENU – SUPPORT

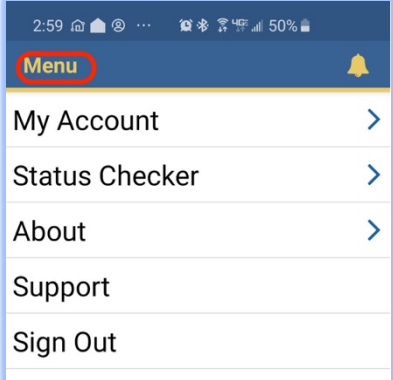

Clicking 'support' from the menu will open your email client and address the 'email to' address to EnableLabs support. This will also include the type of operating system version, IOS or Android and the version of OLP.